# 國立高雄應用科技大學博碩士論文系統建檔及審核送繳

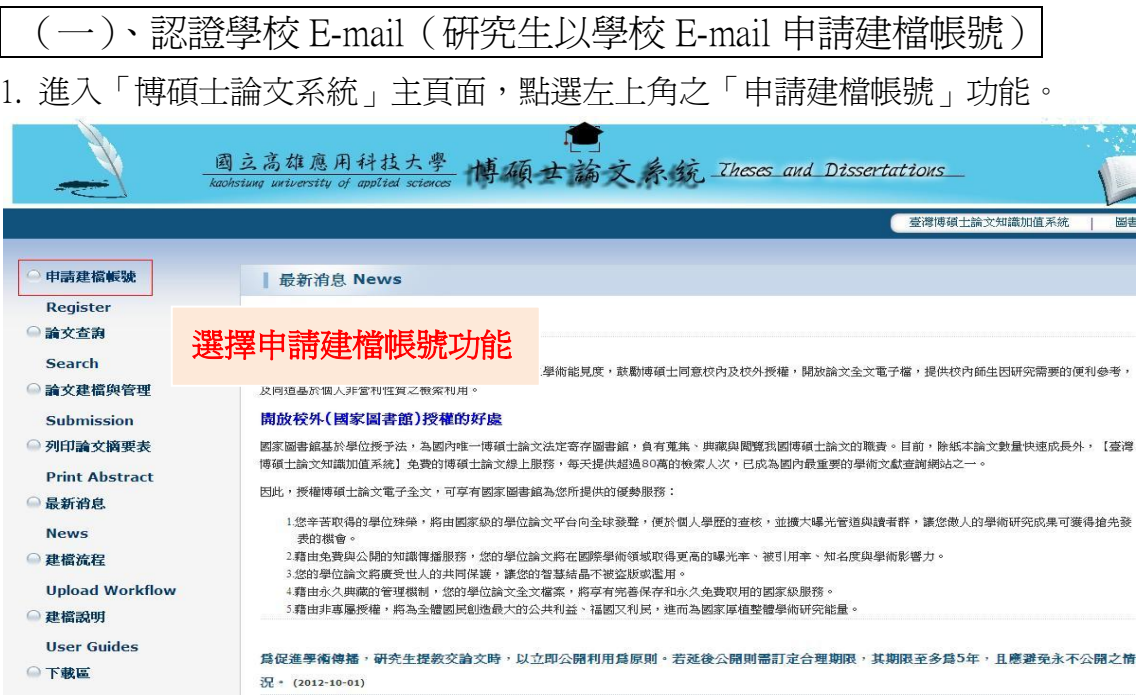

### 2. 於跳出之頁面中,輸入學校的 E-mail 帳號及密碼。

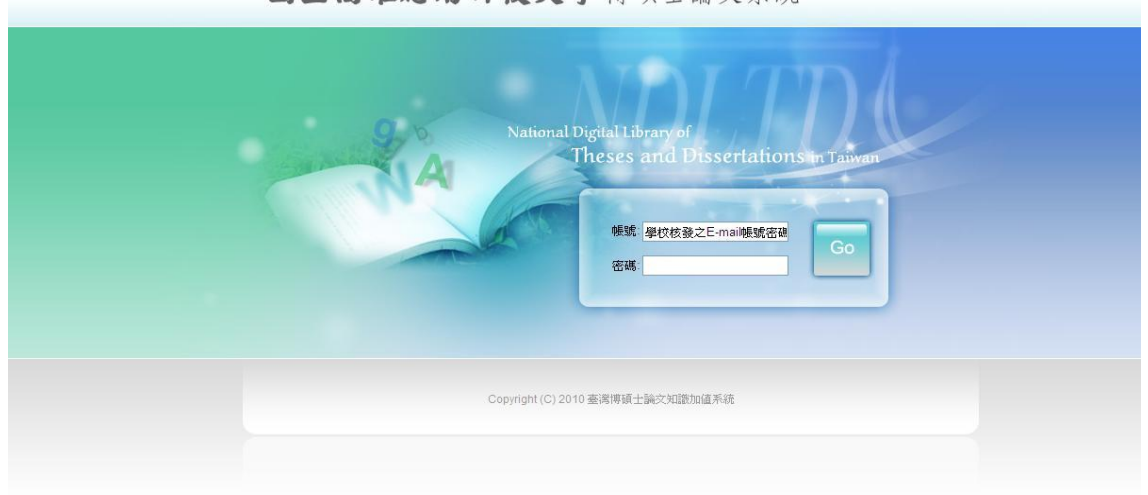

國立高雄應用科技大學博碩十論文系統

3. 系統認證學校 E-mail,若帳號密碼正確,則進入底下之個人資料輸入畫面。輸入相關 資料後,按下「確定申請」即可。

### (請務必輸入正確之系所及 E-mail,以利後續論文建檔)

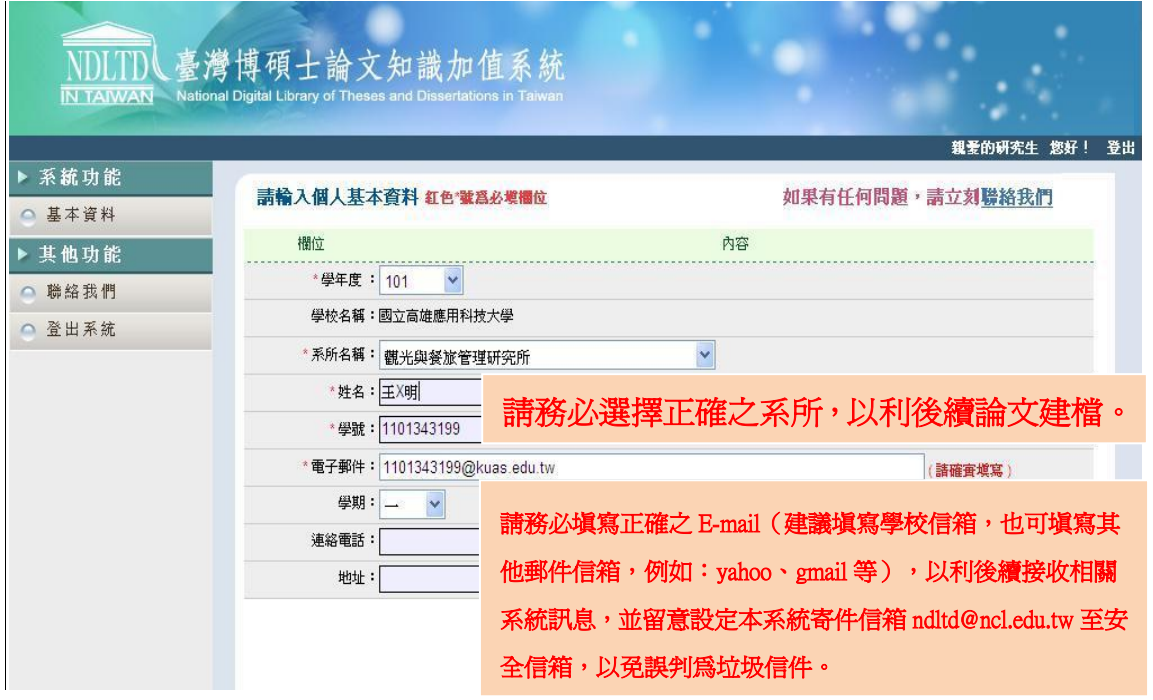

4. 系統會自動產生一組系統帳號密碼,日後亦可以此帳號密碼登入系統。若需直接進入 論文建檔功能,則按下「開始建檔」鍵。

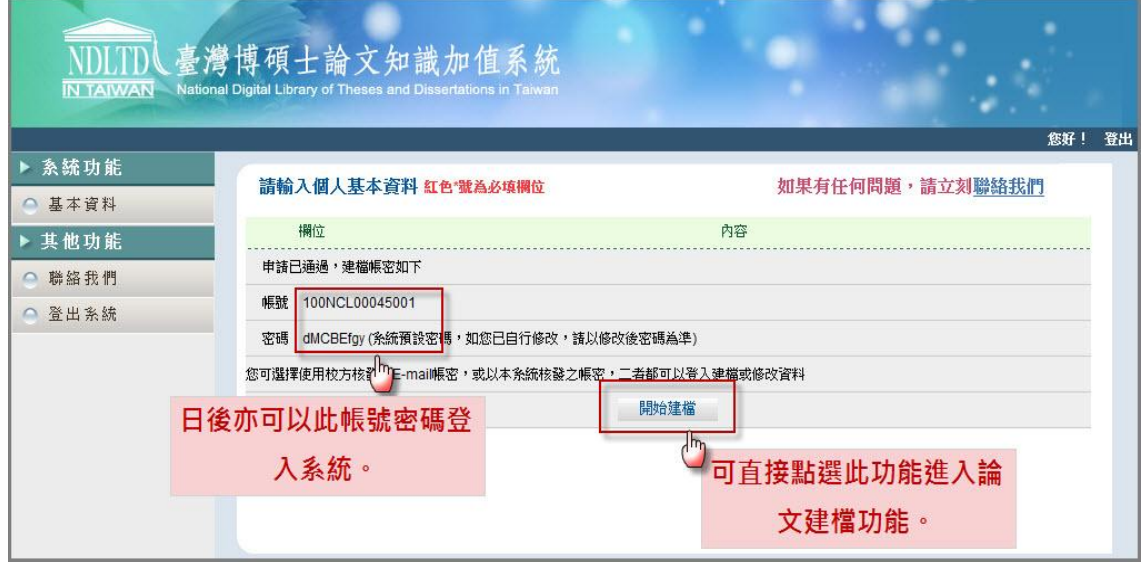

(二)、電子論文建檔詳細流程說明

Step1. 論文建檔

1-1. 點選主功能選單中的「Step1 論文建檔」,再點選上方的「新增資料」鍵。

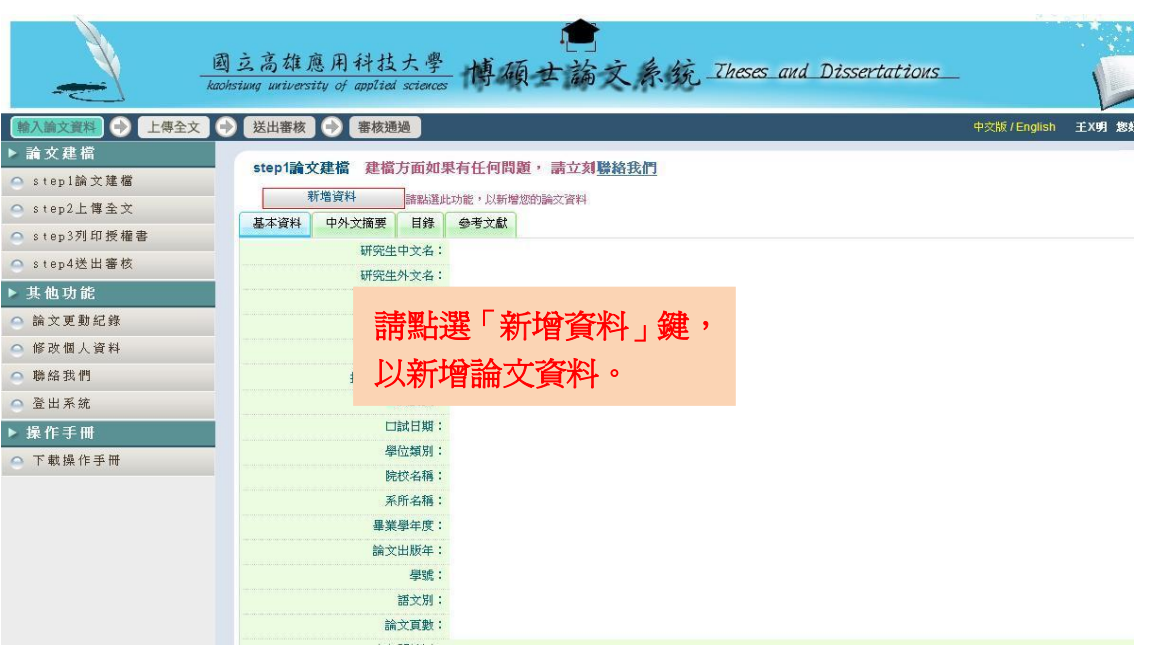

1-2. 於跳出的視窗中,依畫面指示輸入論文書目資料,若尚未建檔完成,可選擇「資料暫 存」功能,於日後再行補登論文資料;若已完成論文書目資料建置,請選擇「資料存檔」, 進入全文上傳步驟。

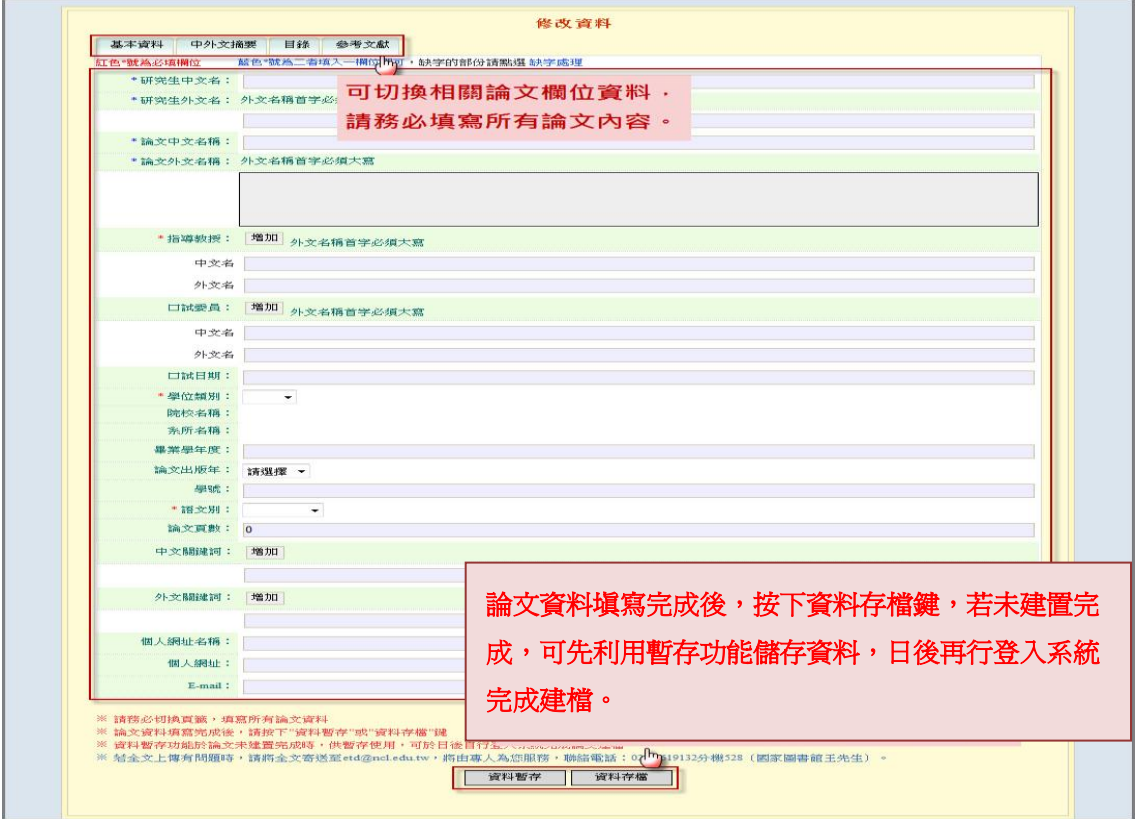

#### 1-3.電子論文檔案加入浮水印

於博碩士論文系統下載區[,下載浮水印圖檔,](http://www.lib.kuas.edu.tw/library2/big5/images/3-6-1.gif)並按照步驟將電子論文每頁加入浮水印。 插入浮水印圖片:插入 / 圖片 / 從檔案 \*全頁,請勿改變浮水印大小。

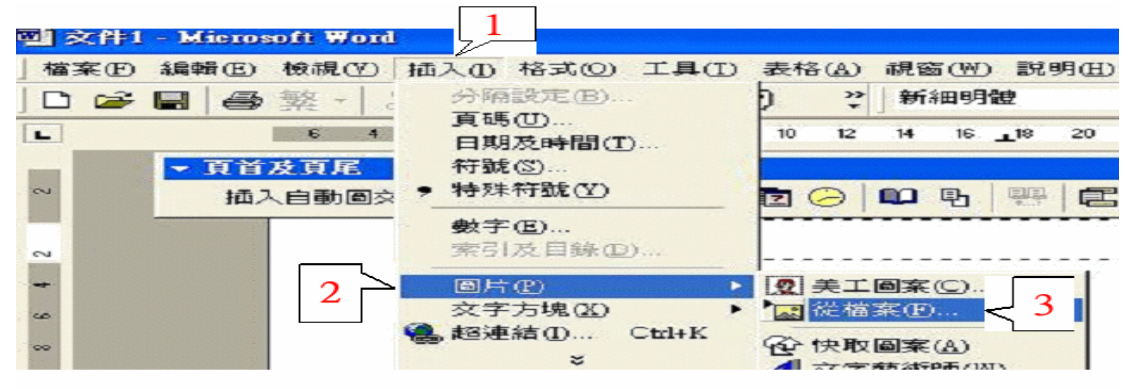

### 在圖片上按滑鼠右鍵,選擇「圖片格式」。

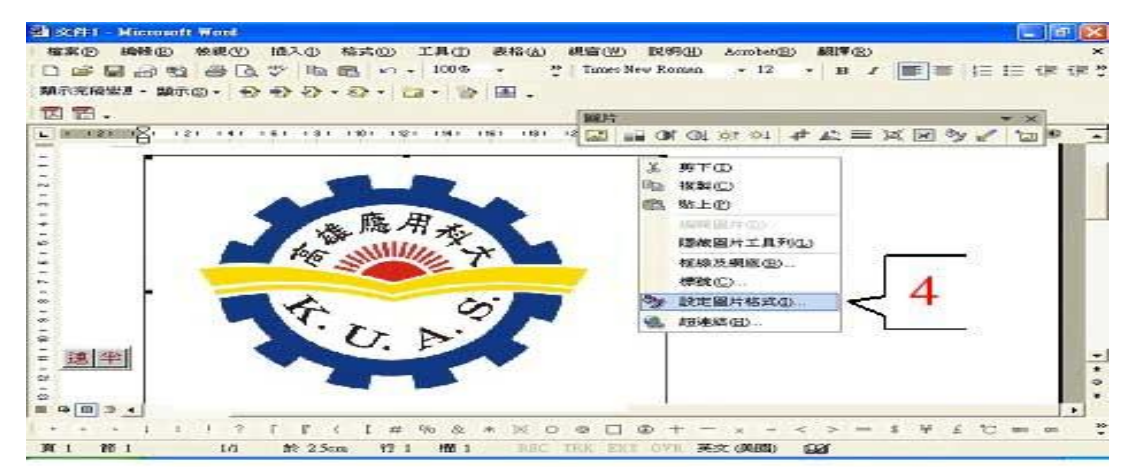

### 將「圖片格式」的「色彩」改成「浮水印」。

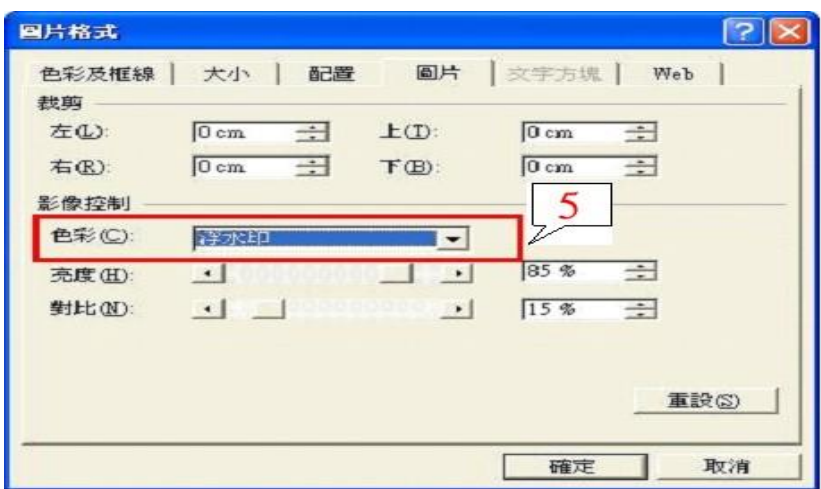

切換到"配置"→選"文字在前" 與"置中",點選"進階"。

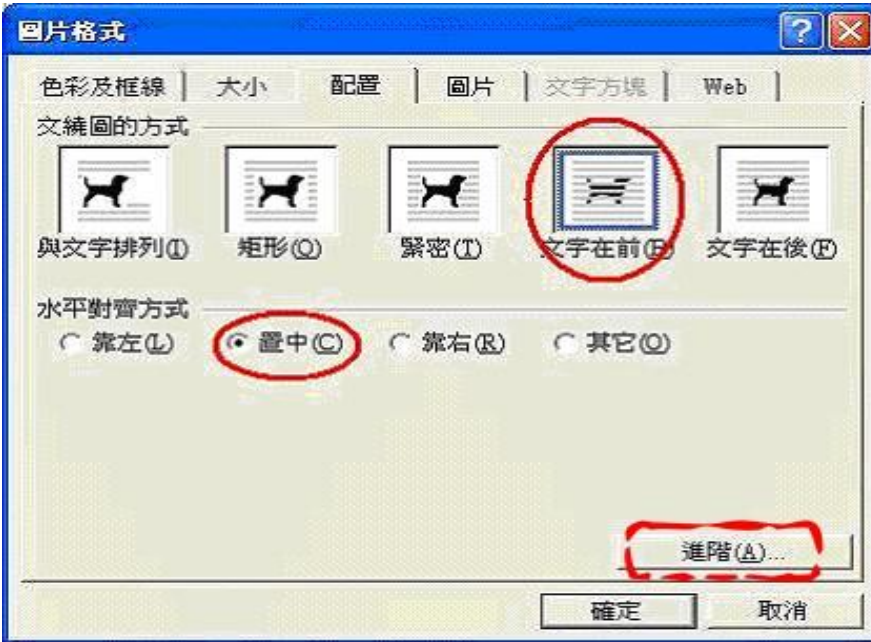

對齊方式" 選"置中" →" 確定"→" 確定"。

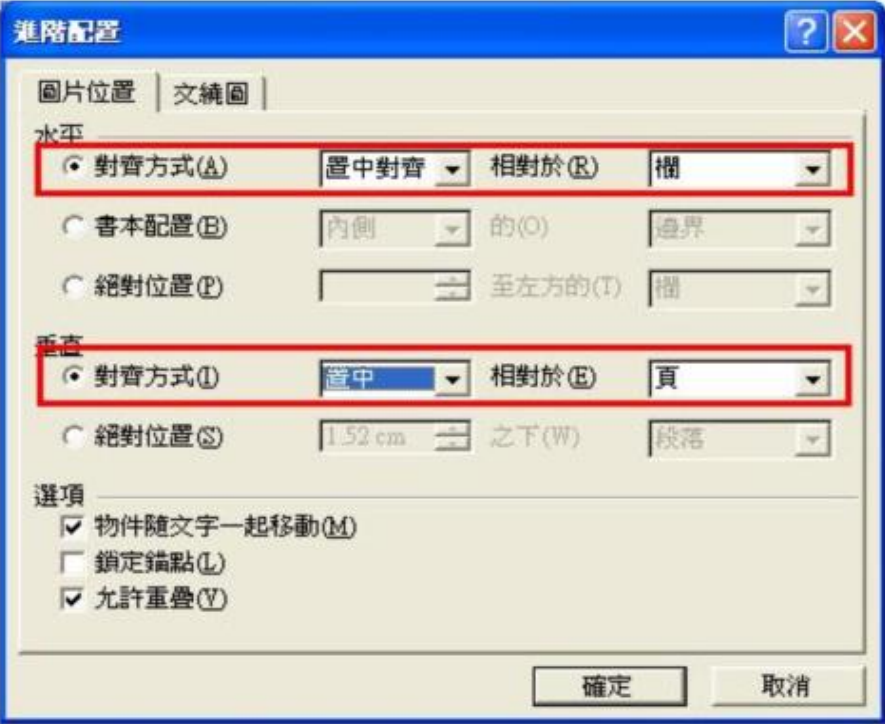

### Step2 上傳全文

#### 2-1.上傳電子論文全文檔

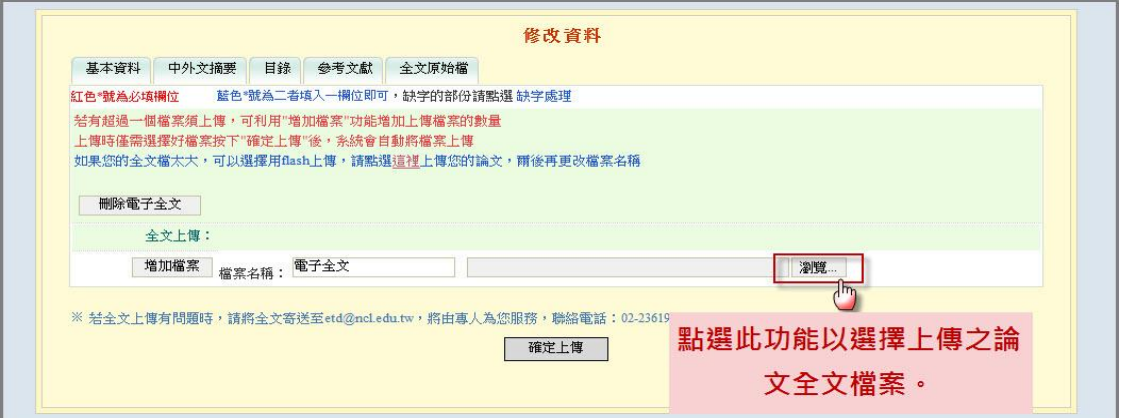

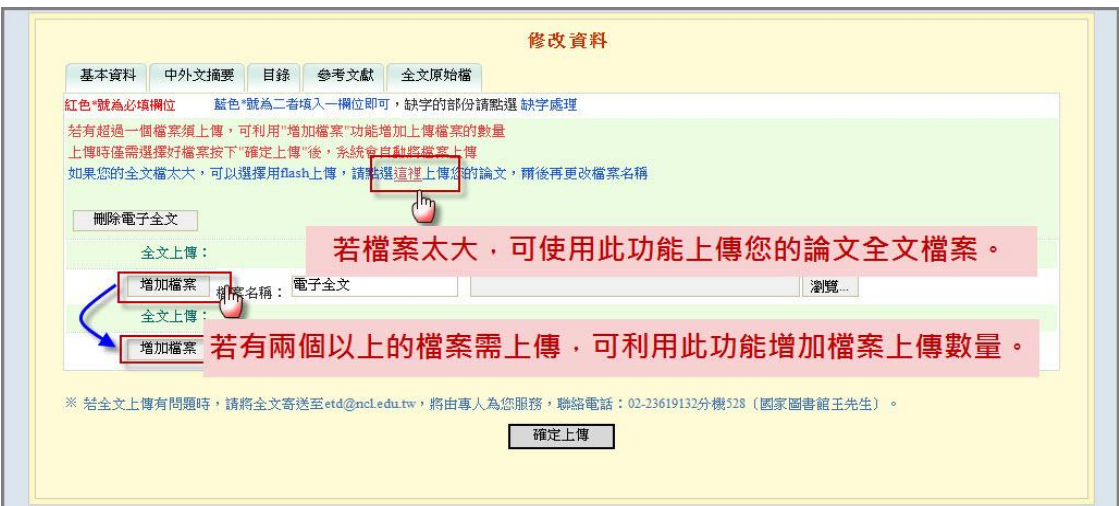

### 註:若檔案較大可利用 Flash 方式上傳,示意圖如下:

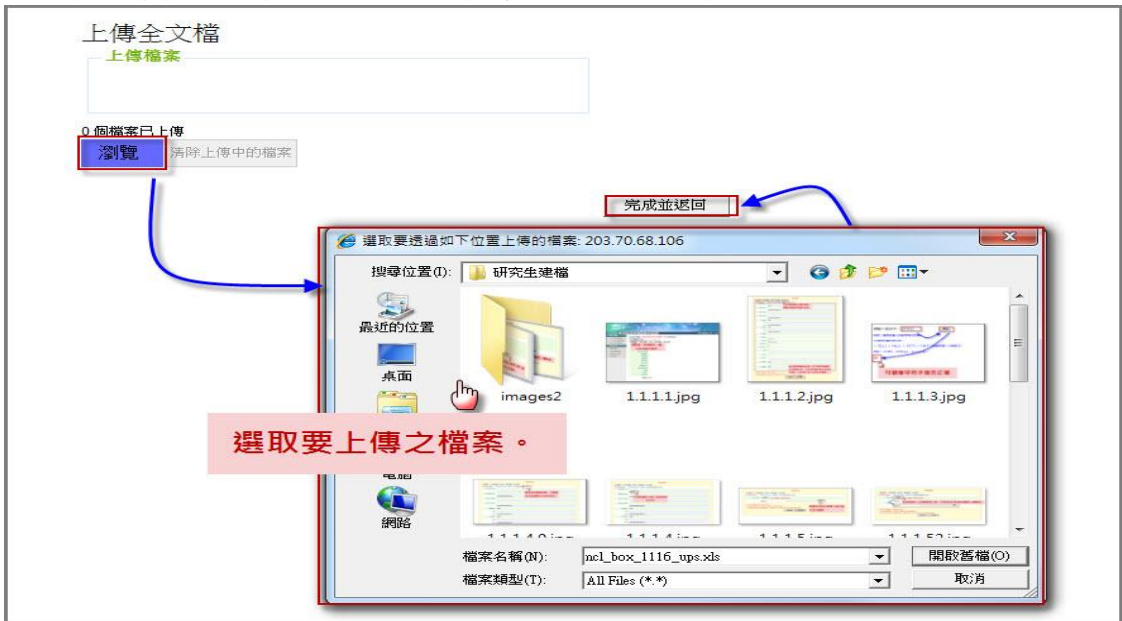

2-2.設定電子論文全文開放範圍與時間

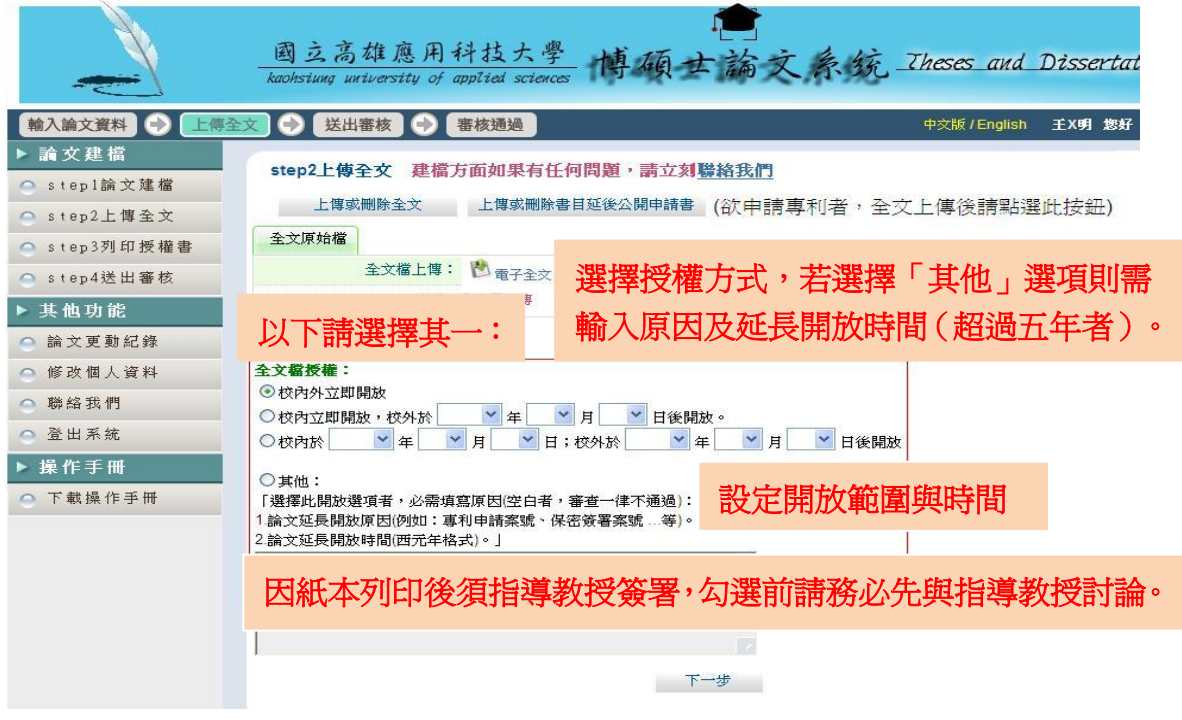

2-3.上傳書目延後公開申請書

若因申請專利需延後電子論文「書目」公開時間,請進行此步驟,若不需,請跳至 step3 列印授權書

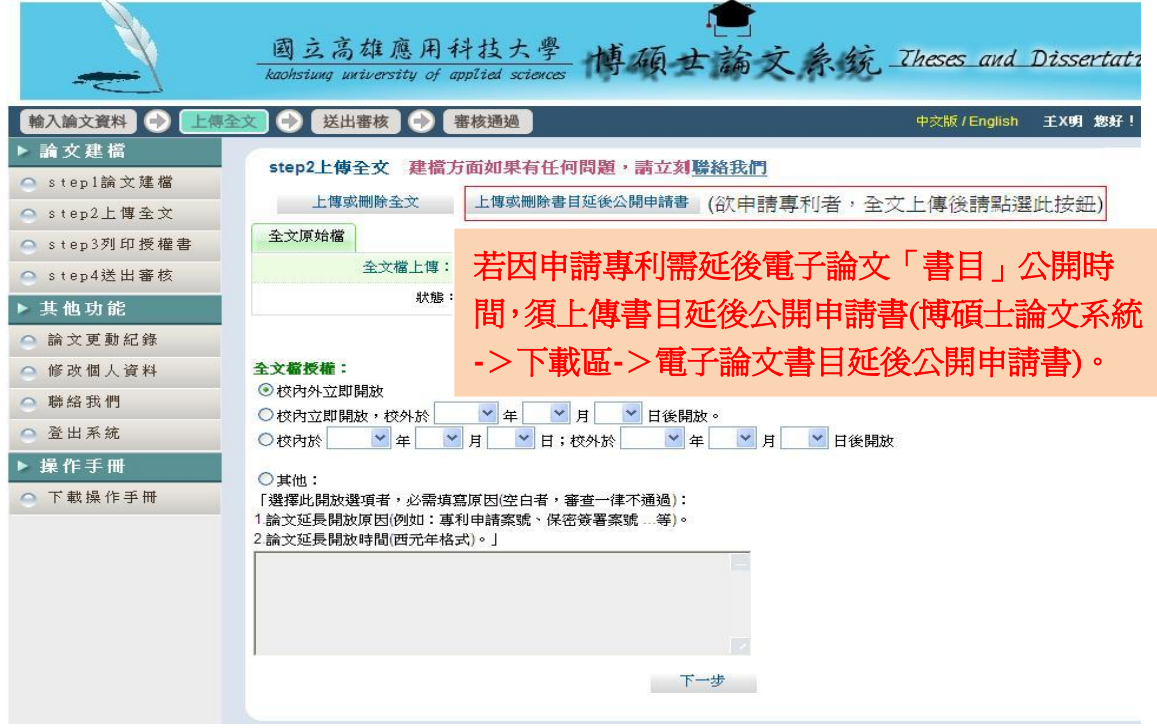

7

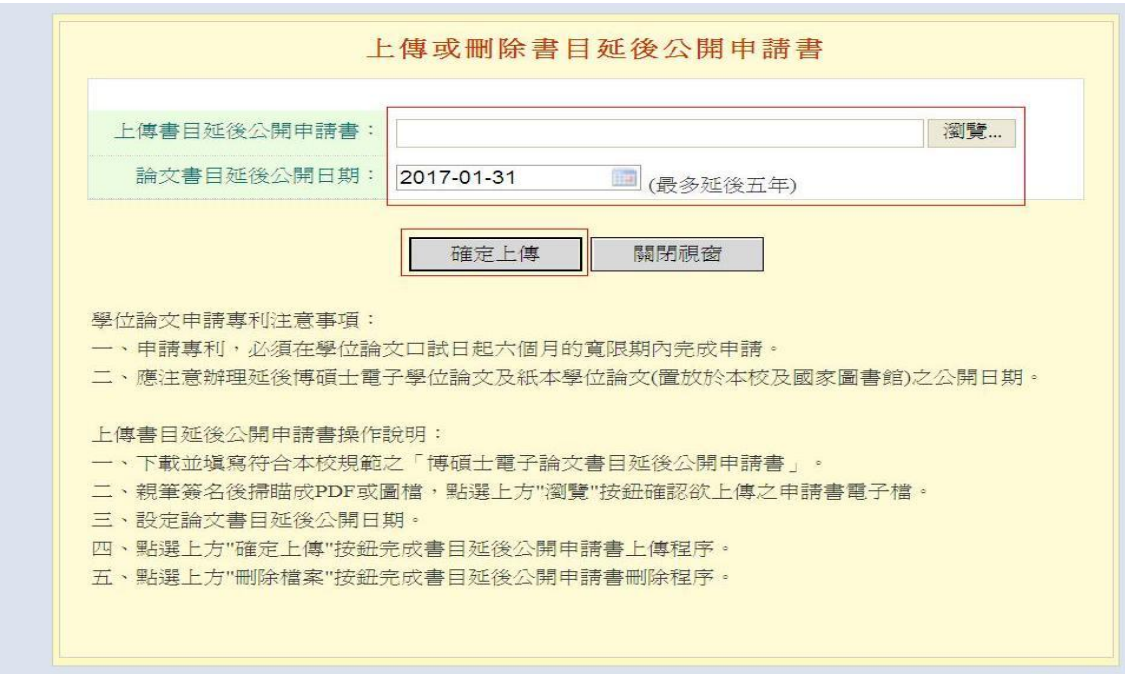

## Step3 列印授權書

系統自動帶出 step2 設定之授權內容,此處仍可修改,若無須修改即可點選預覽列印選項, 於跳出視窗中,按下確定列印鍵即可列印授權書。

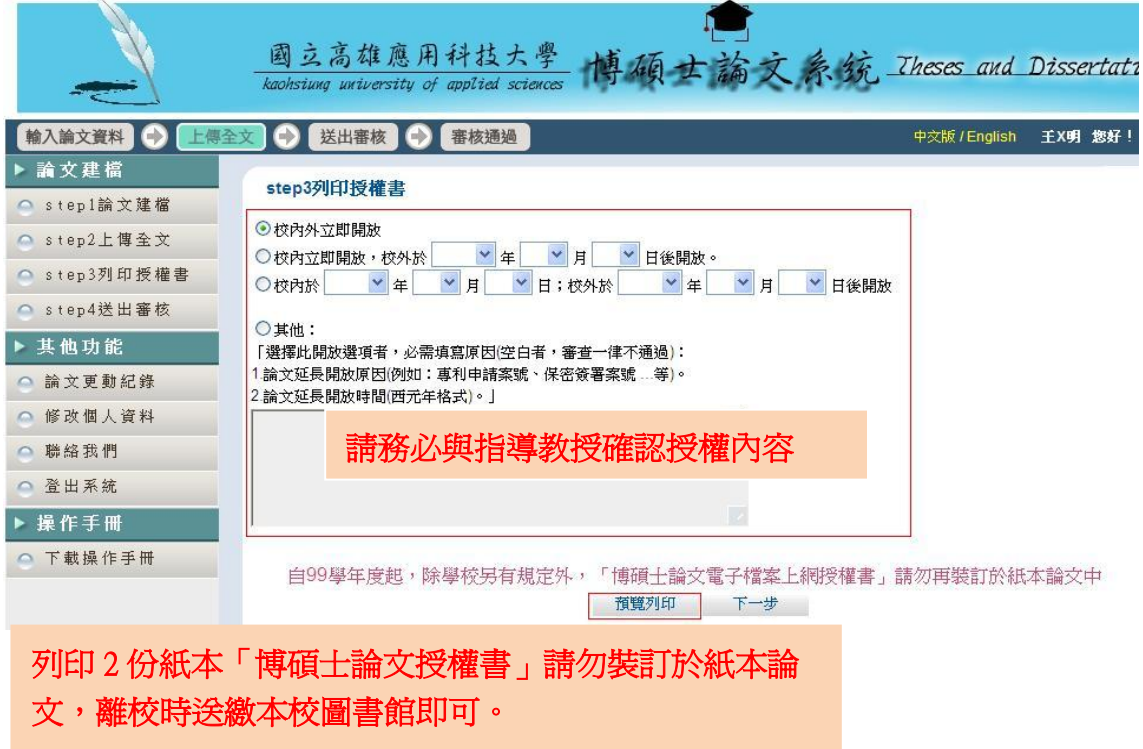

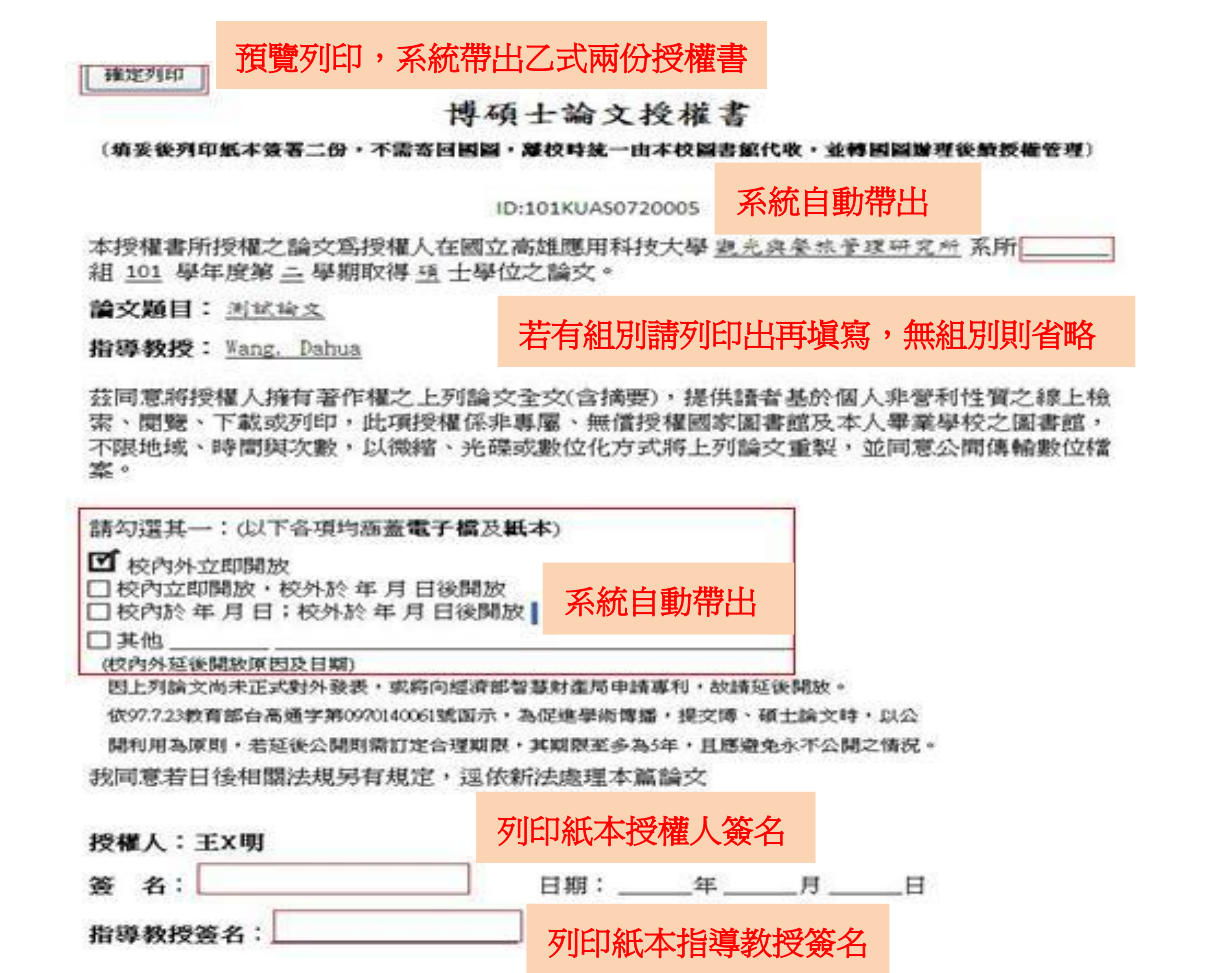

Step4 送出審核

4-1. 送出審核

論文資料建檔完成後,可直接點選下一步進入論文送出審核功能(亦可直接點選主功能選 項之 Step4 送出審核)。論文送出審核後,若要再修改論文資料,請參考 4-2 取消審核。

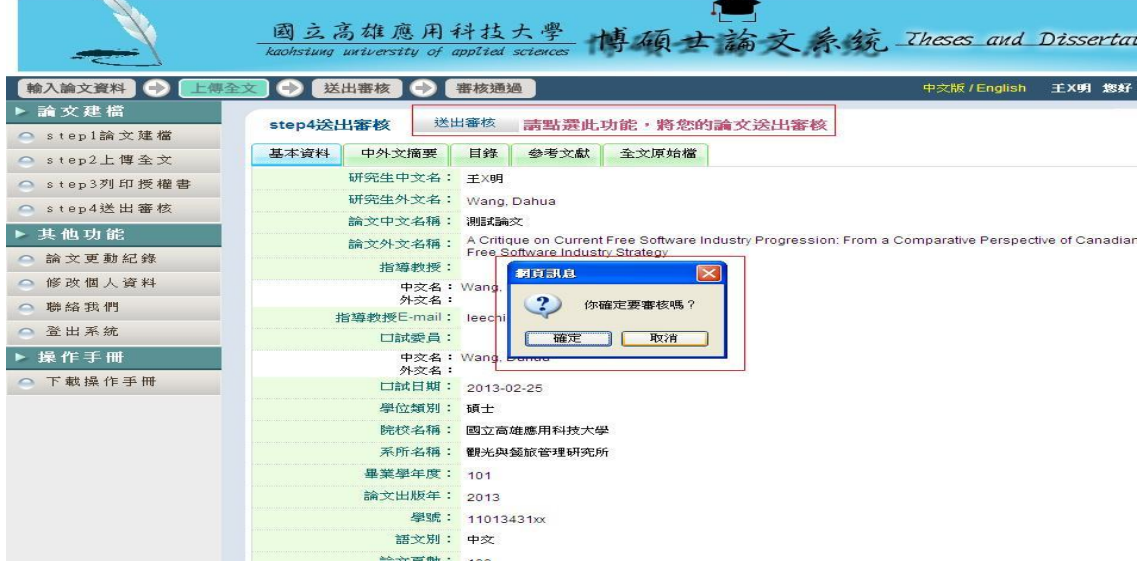

4-2.取消審核

系辦宗成審核前均可點選取消審核功能,並可立即生效。

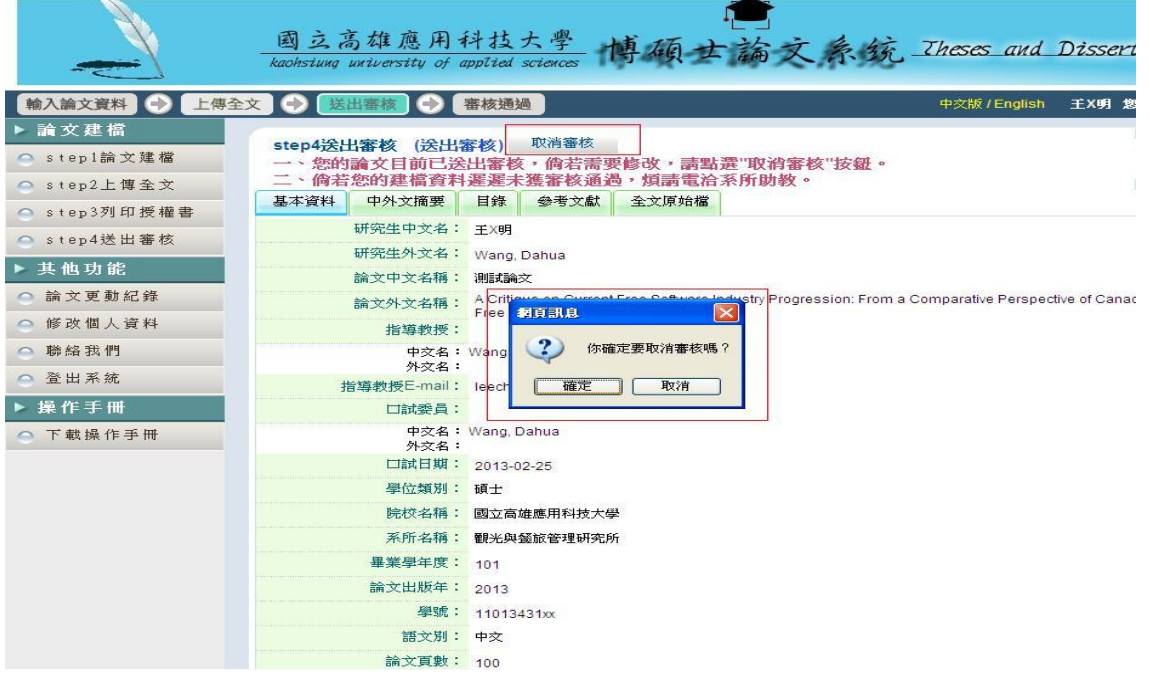

(三)、電子論文審核結果

當系辦完成您的論文審核,系統會寄發 E-mail 至您個人資料之信箱通知您審核結果。您 也可以回系統查看狀態列的最後一個圖示中看出論文是否審核通過:

1. 收取論文審核結果通知信

標題:論文審核結果通知信[加入標籤] 日期: Thu, 10 Jan 2013 11:46:44 +0800 親愛的 測試您好 您的論文審核結果為 通過 恭喜您順利畢業! 祝您 鵬程萬里! 若您對審核結果有任何問題,歡迎逕洽觀光與餐旅管理研究所辦公室 此外,為了維護您的權益,提醒您完成論文審核程序之後,務必要列印「電子檔案上網授權書」,除了學校另有規定統一代收之外<br>後,免貼郵票直接寄回國家圖書館,以便辦理後續之授權管理、資料更正,以及申請本人原始檔案等相關認證事宜。敬祝鵬程萬里<br>能夠成為您學術研究生涯不可或缺的知識寶庫。 您的參與就是國家進步的原動力,感謝您的批評與指教。 本校統一代收授權書,故不需 臺灣博碩士論文知識加值系統 http://ndltd.ncl.edu.tw facebook粉絲團 http://www.facebook.com/ndltdTW 寄回國家圖書館。

請列印論文審核結果通知信(通過)辦理離校手續。

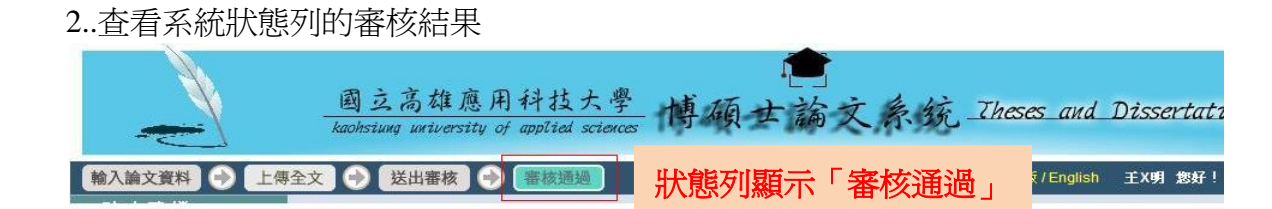

若系辦已審核通過,即無法於系統修改授權書內容,若仍有修改需要,請洽圖書館櫃檯申 請變更授權。

也可於論文更動紀錄查詢審核結果:

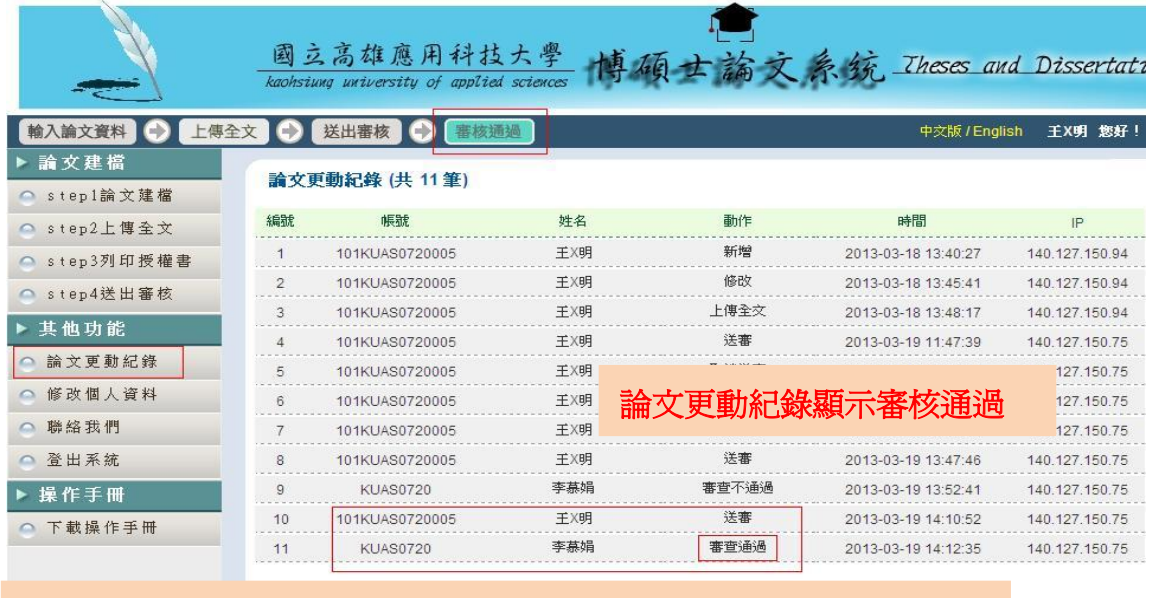

若一直未收到論文審核結果通知信, 請自行列印本頁(含審查通過紀錄),以代替通知信辦理離校。

3.若審核不通過:

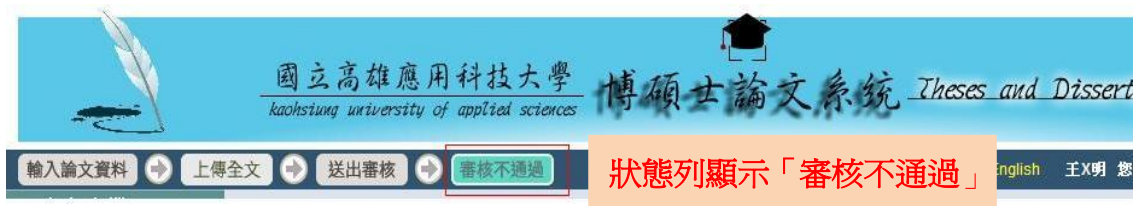

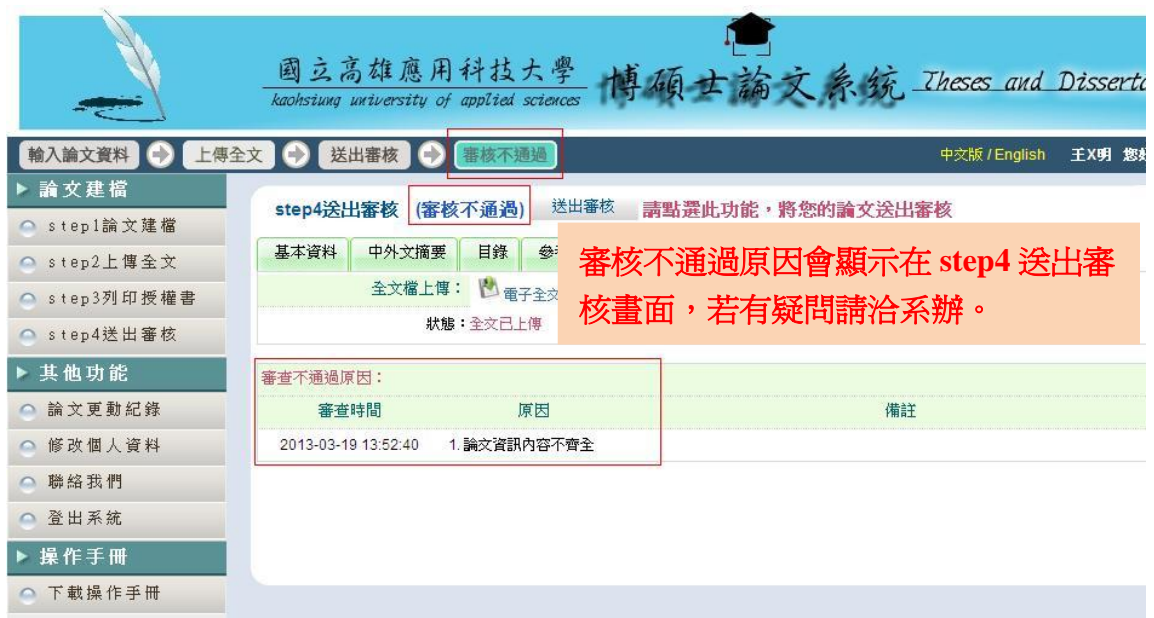

審核不通過須回到 step1 論文建檔重新修改資料,再次送出審核。

(四)、送繳

以下論文相關紙本資料須送繳圖書館流通櫃台辦理離校:

- 1)精裝本論文兩冊:一冊為本校圖書館館藏,另一冊將由圖書館統一彙整寄 送國家圖書館。
- 2)博碩士論文授權書兩份:詳 p.8-9 Step3 列印授權書。
- 3)博碩士論文審核結果通知信:詳 p.10。
- 4)如需委託他人代辦離校手續:請至圖書館首頁「表單及檔案下載」,下 載「國立高雄應用科技大學圖書館 辦理研究生離校手續委託書」,依 規定填交相關資料。